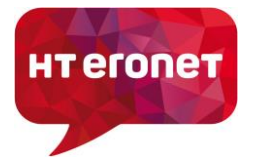

## **Upute za VDSL modem Zyxel VMG3625-T50B**

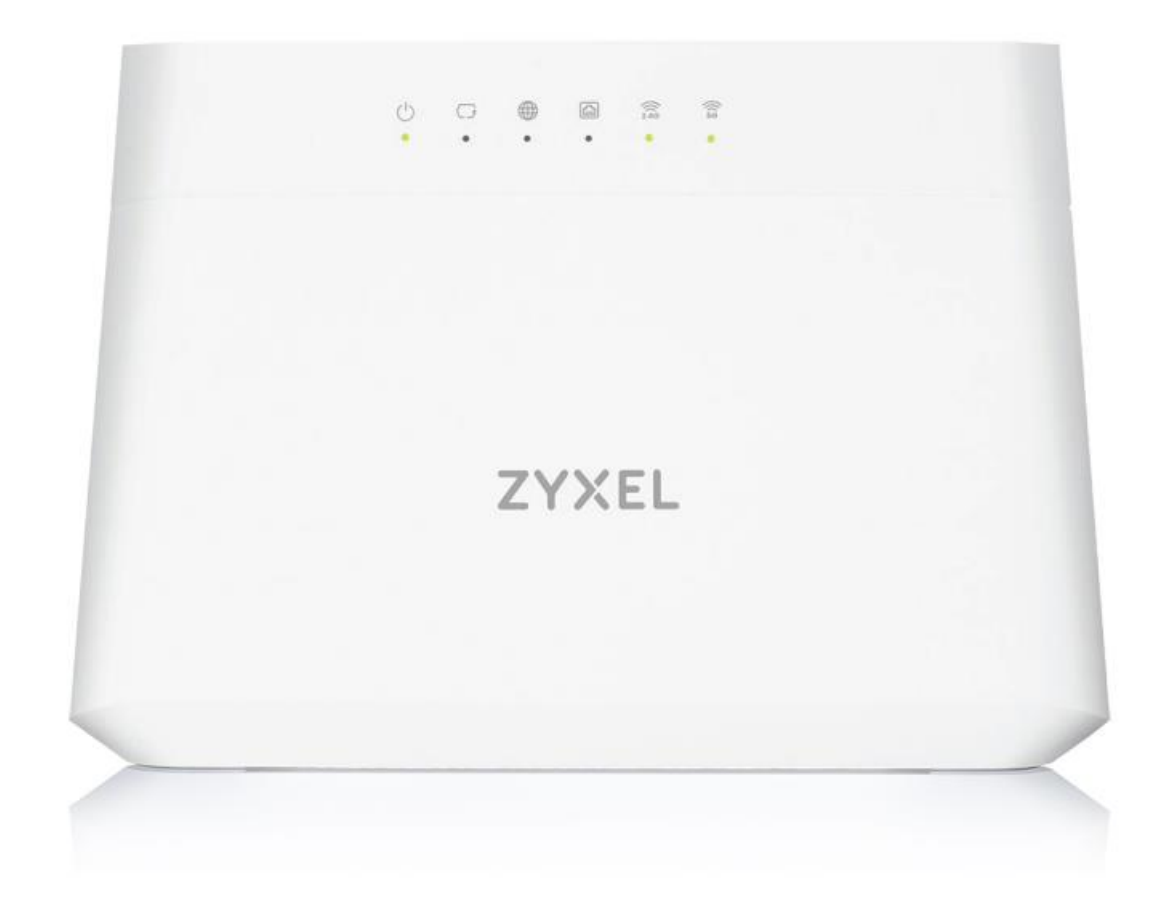

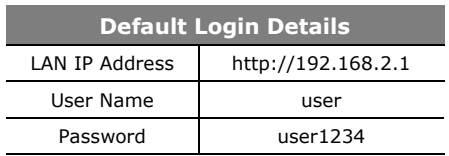

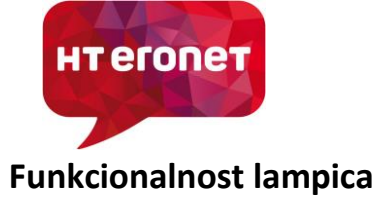

**Konfiguracija modema Zyxel VMG3625-T50B**

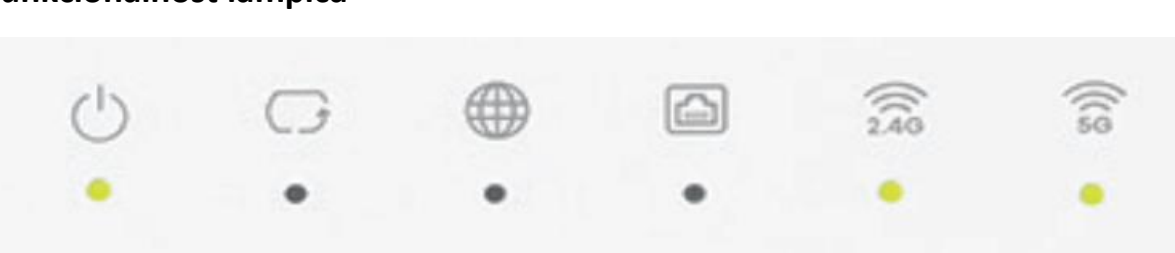

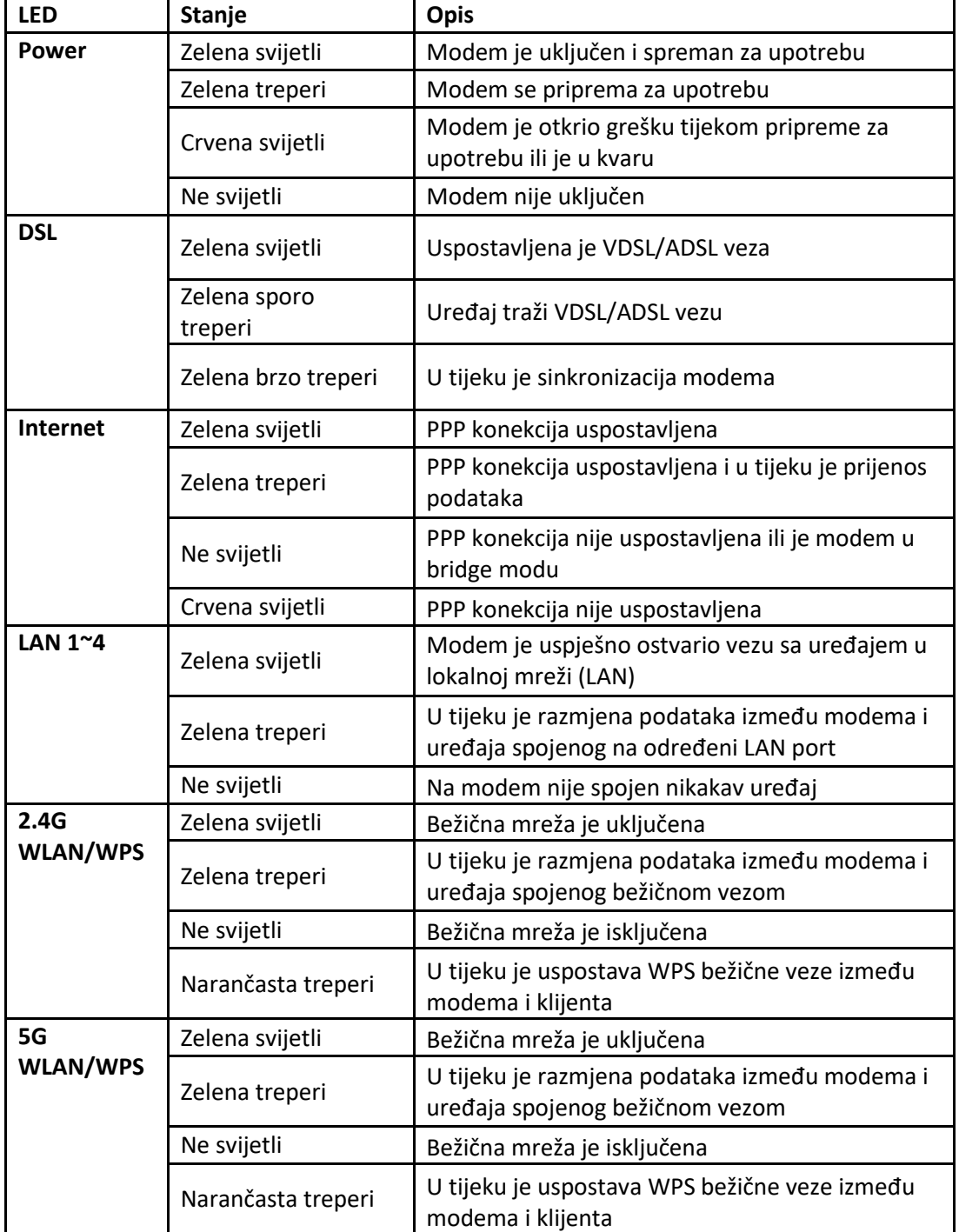

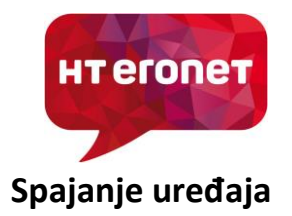

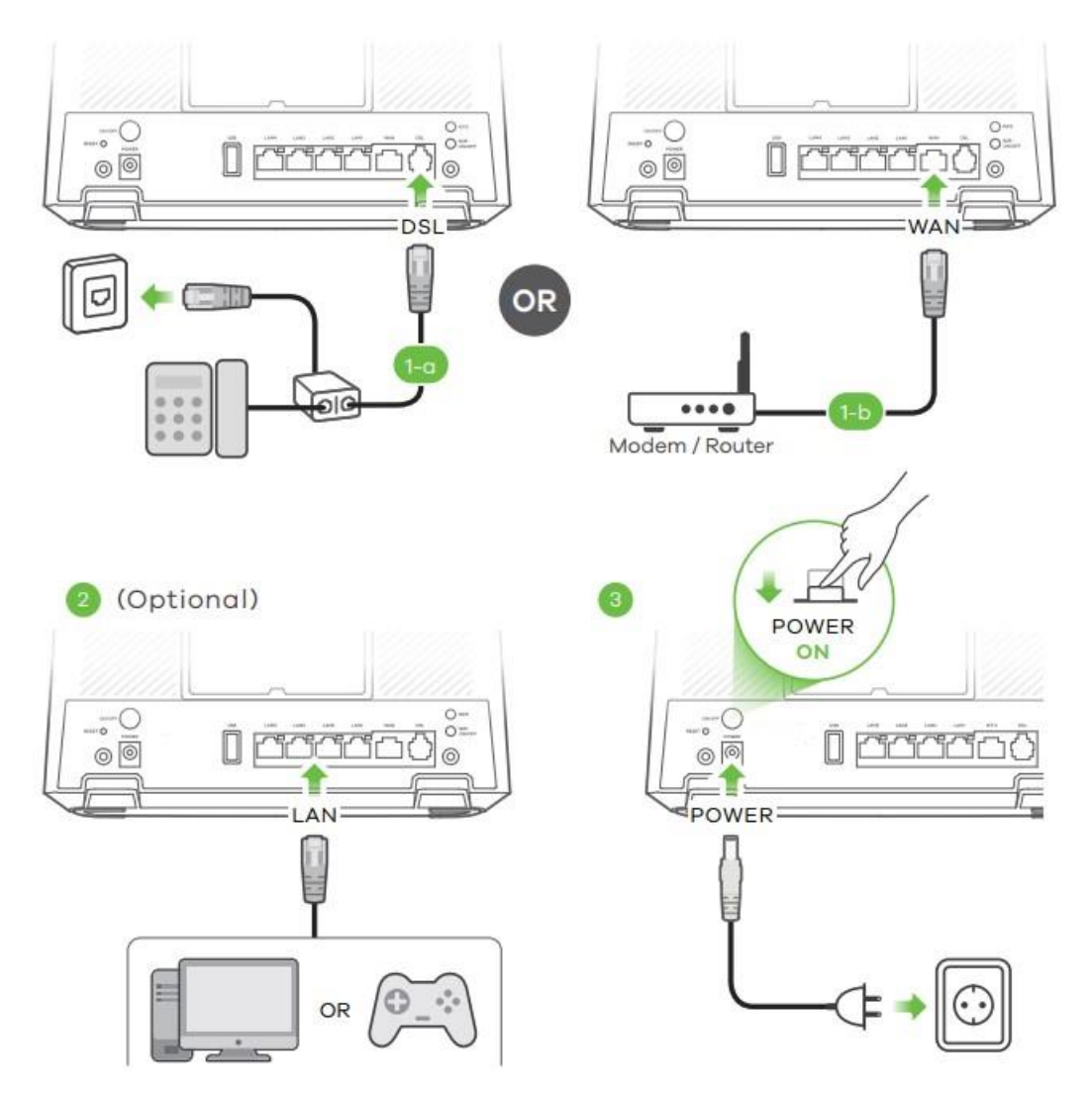

**1. 1-a:** Smeđim telefonskim kabelom spojite DSL port uređaja sa spliterom ili diraktnos sa telefonskom utičnicom

**1-b:** Ukoliko je modem konfiguriran da radi kao ruter, tada drugi modem spojite Ethernet kabelom na WAN port

- **2. LAN 1~4:** LAN portove koristite za spajanje PC-a (Internet) ili STB-a (HomeTV) pomoću UTP kabela. Modem ima mogućnost dinamičkog grupiranja portova tako da PC ili STB možete spojiti na bilo koji od 4 LAN porta.
- **3.** Koristite originalni isporučeni adapter za napajanje koji dođe u kutiji uz modem i spojite na odgovarajući izvor struje 220V AC.

![](_page_3_Picture_1.jpeg)

## **Uključivanje bežičnog signala**

**1. WiFi:** Provjerite svijetli li na modemu lampica za WiFi signal. Ako ne svijetli, uključite WiFi signal pritiskom gumba WLAN na 3 sekunde. Uređaj podržava 2.4GHz i 5GHz pojas, pa će se pritiskom na WLAN tipku prvo uključiti 5GHz pojas. Nakon toga potrebno je ponovno pritisnuti WLAN tipku na 3 sekunde za uključivanje 2.4GHz pojasa. Na poleđini modema naznačen je naziv bežične mreže (SSID) i ključ za spajanje (WiFi key). Tvornički naziv bežične mreže počinje sa **HTEronet\_xxxx** (xxxx su zadnje četiri znamenke MAC adrese uređaja). Na bežičnim klijentima spojite se na navedenu bežičnu mrežu i unesite navedeni WiFi key da bi se mogli spojiti

![](_page_3_Figure_4.jpeg)

**2. WPS:** Omogućava jednostavno spajanje bežičnih klijenata bez potrebe za unosom ključa za bežičnu mrežu. Za uključivanje držite gumb WPS na modemu na 3 sekunde, lampica WiFi signala (za oba pojasa 2.4GHz i 5GHz) bi trebala treperiti narančastom bojom. U roku od dvije minute potrebno je aktivirati i WPS na klijentu da bi veza bila uspješno uspostavljena.

![](_page_3_Figure_6.jpeg)

![](_page_4_Picture_1.jpeg)

## **Proces kofiguracije putem WEB sučelja**

Modemu se pristupa putem Internet preglednika (IE, Chrome, Mozilla…) tako što se u 'address bar' upiše IP adresa 192.168.2.1.

![](_page_4_Picture_4.jpeg)

Nakon toga se otvara prozor za logiranje.

Pristupni podaci za korisnike:

- Korisničko ime: **user**
- Lozinka: **user1234**

Nakon uspješno obavljenog logiranja otvara se prozor u kojem možete vidjeti detalje o trenutnom statusu uređaja (*System Info, WiFi, LAN,…*).

![](_page_4_Picture_85.jpeg)

Detaljne postavke bežične mreže možete izmijeniti odabirom izbornika u gornjem desnom kutu , pa zatim odabirom *Network setting->Wireless*. U polje *Band* odabirete za koji pojas konfigurirate postavke (2.4G ili 5G). U polje *Wireless Network Name (SSID)* unesite naziv vaše bežične mreže.

![](_page_5_Picture_31.jpeg)

U polje *Password* unesite lozinku za Vašu bežičnu mrežu. Da bi mogli unijeti lozinku potrebno je odnačiti polje *Generate password automatically*. Kliknite *Apply* da bi završili konfiguraciju.

![](_page_5_Picture_32.jpeg)

Naziv WiFi mreže za 2.4GHz pojas i 5GHz pojas može biti isti, ili različit, prema vlastitim potrebama. Isto vrijedi i za lozinku.

![](_page_6_Picture_1.jpeg)

## **Napomena:**

Ukoliko je sve dobro spojeno sukladno uputama, prilikom prvog spajanja VDSL modema, modem bi se trebao automatski konfigurirati s vašim korisničkim postavkama (korisničko ime i lozinka za pristup Internetu).

Početni naziv bežične mreže se sastoji od "HTEronet" i zadnje 4 znamenke MAC adrese modema (npr. HTEronet 123A). MAC adresa modema je označena na poleđini modema. Također, lozinka za pristup bežičnoj mreži je navedena na poleđini modema.

WiFi postavke modema se mogu izmijeniti i na slijedećoj poveznici:

https://www.hteronet.ba/korisnicka-podrska/promjena-wi-fi-lozinke-s159

Ukoliko ste WiFi postavke modema izmijenili na ovaj način, prilikom resetiranja modema na tvorničke postavke, modem će se automatski konfigurirati s vašim korisničkim postavkama za Internet, a također i s vašim izmijenjenim postavkama za bežičnu mrežu.